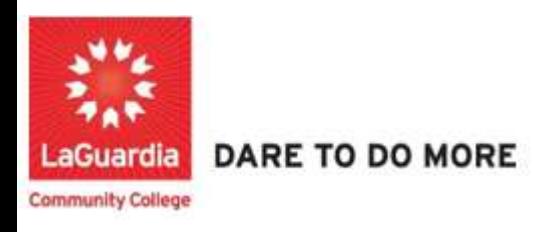

## How to Reset a Forgotten Password

## Overview

Follow these instructions if you forgot your password and need to create a new one. If you know your current password, you can change your password from your profile.

From your computer

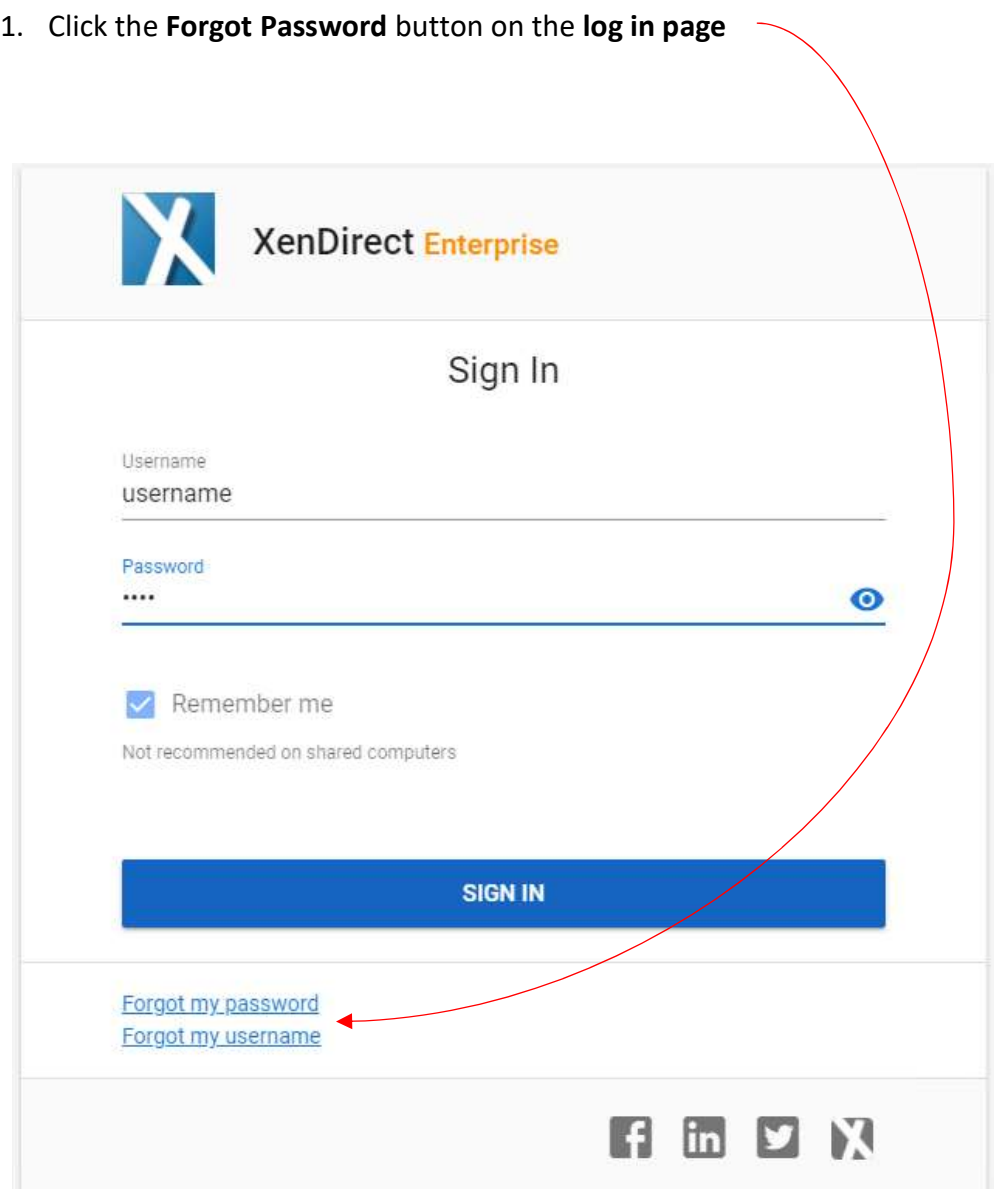

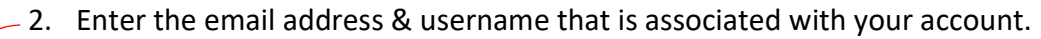

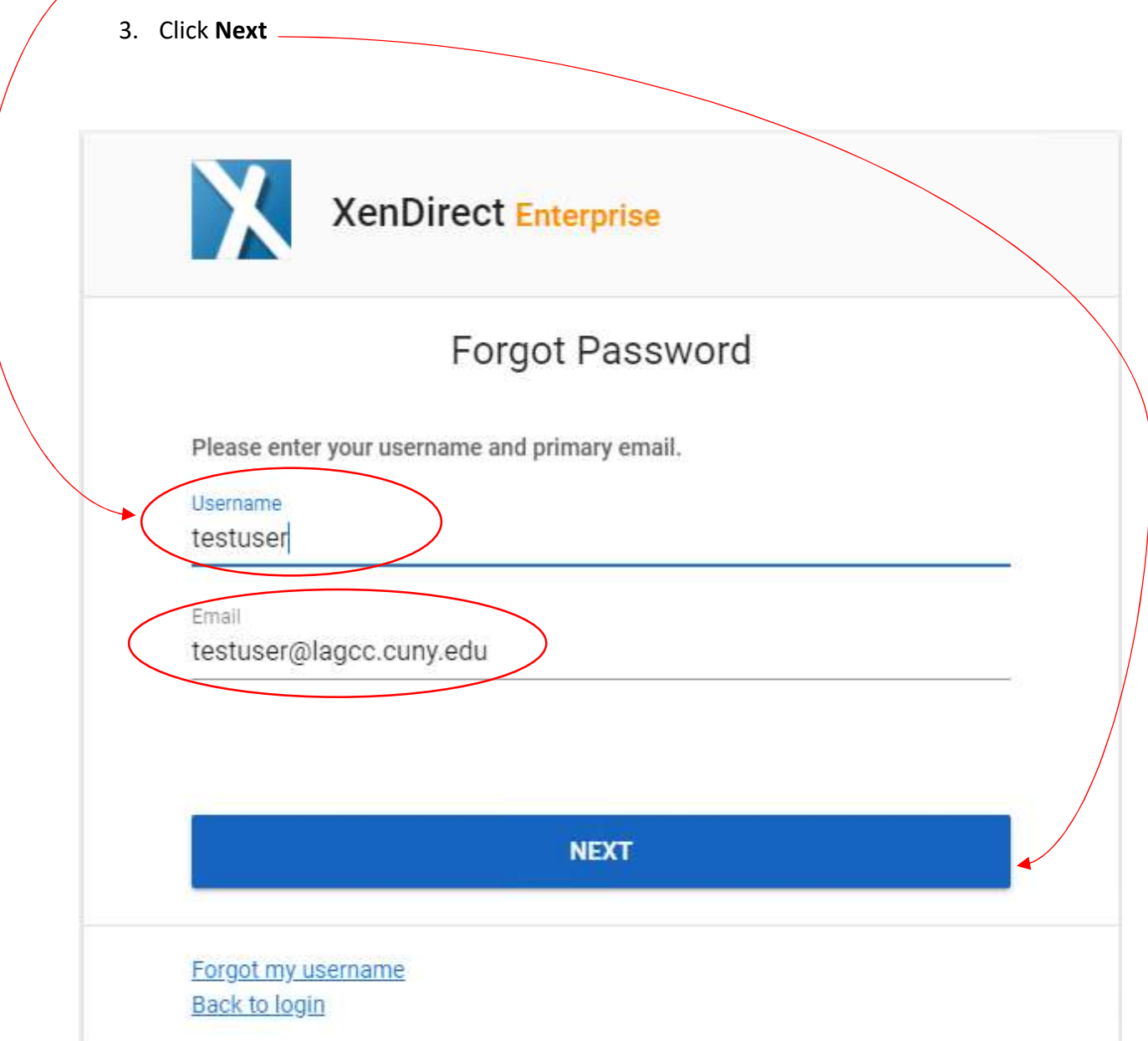

4. You will now be asked to enter your verification code. Go to your inbox and open the verification email that you get from XenDirect. The Subject Line will be *XenDirect Forgot* My Password.

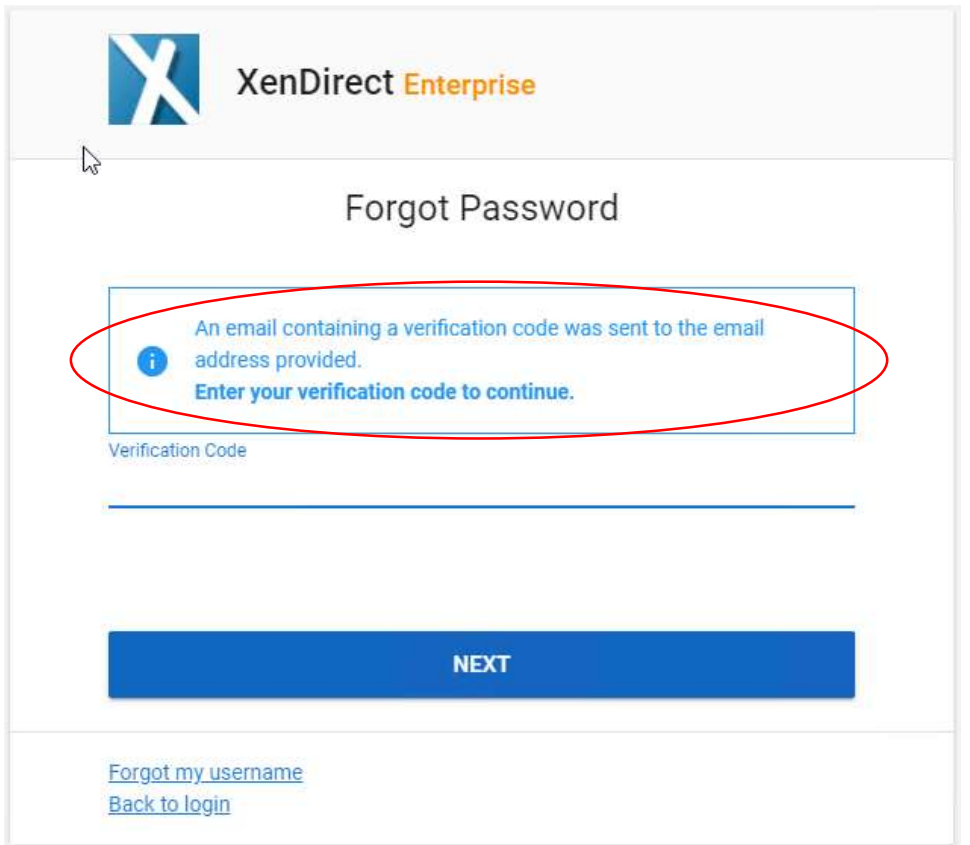

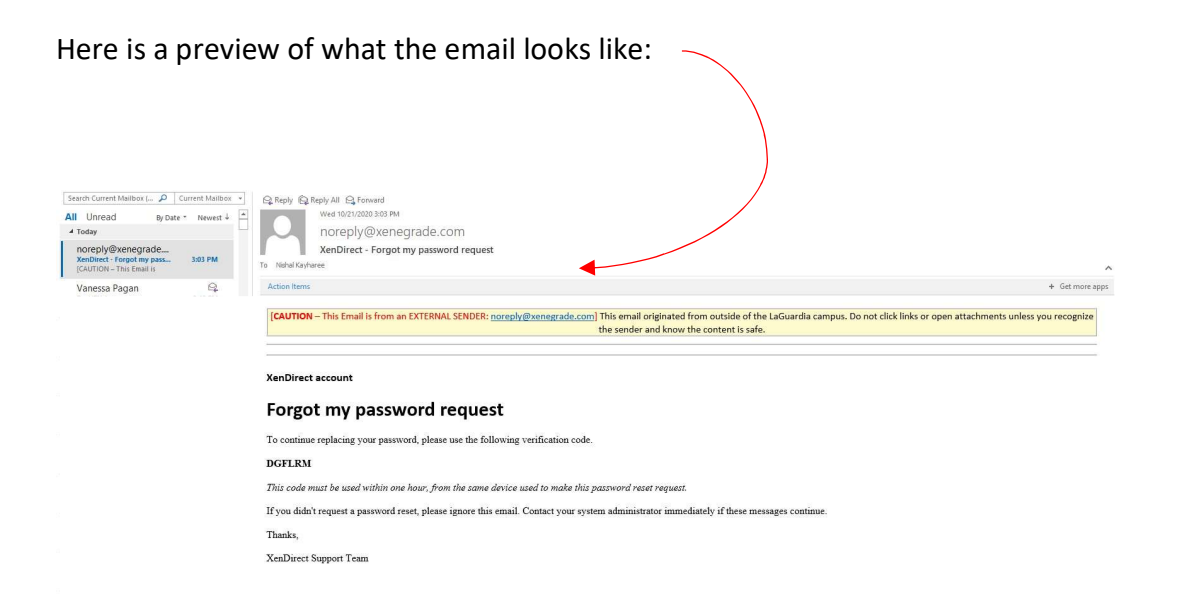

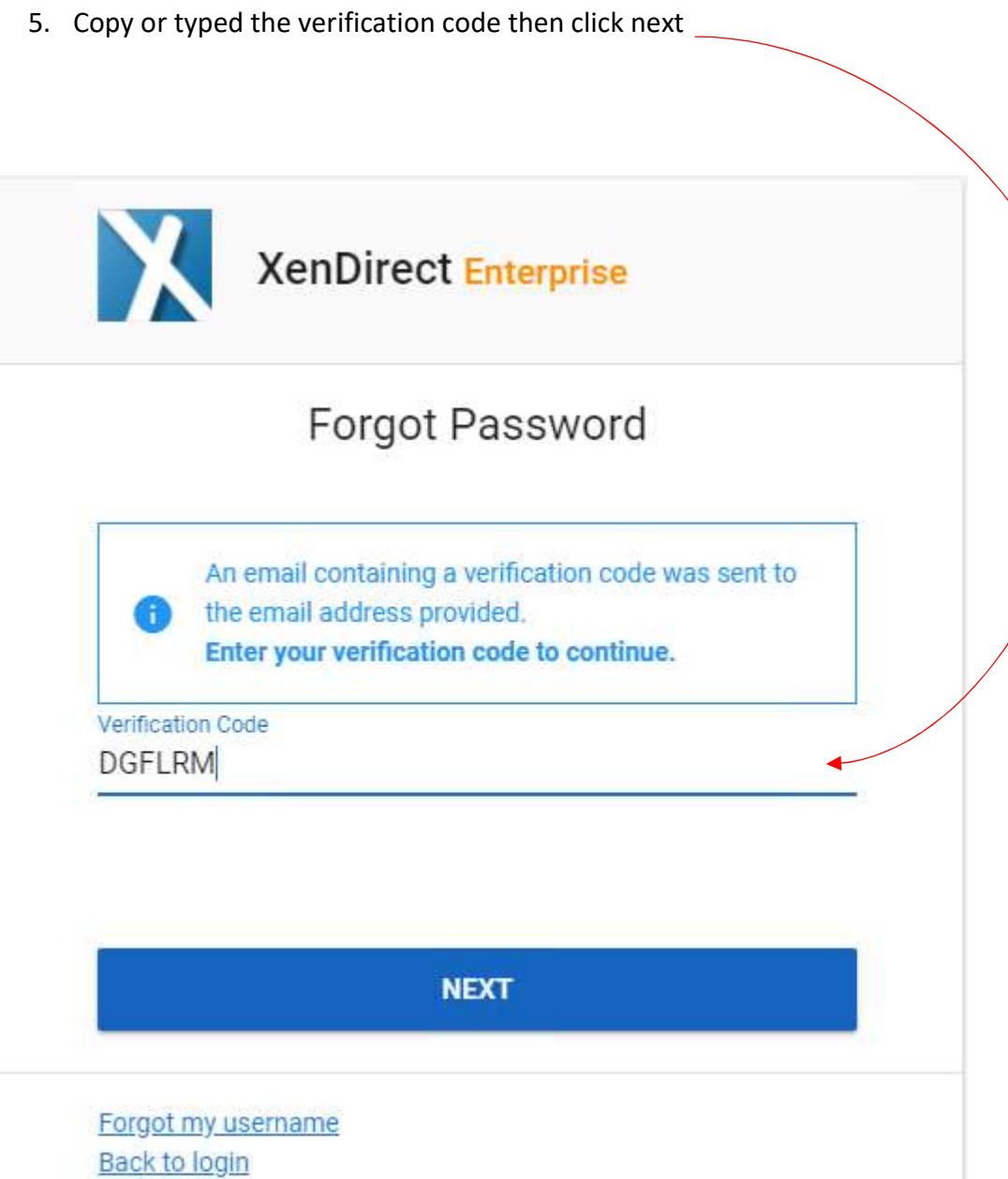

6. Enter your New password. Ensure that you are using strong password. Use at least 8 Characters with a combination of Upper-case Letters and Numbers

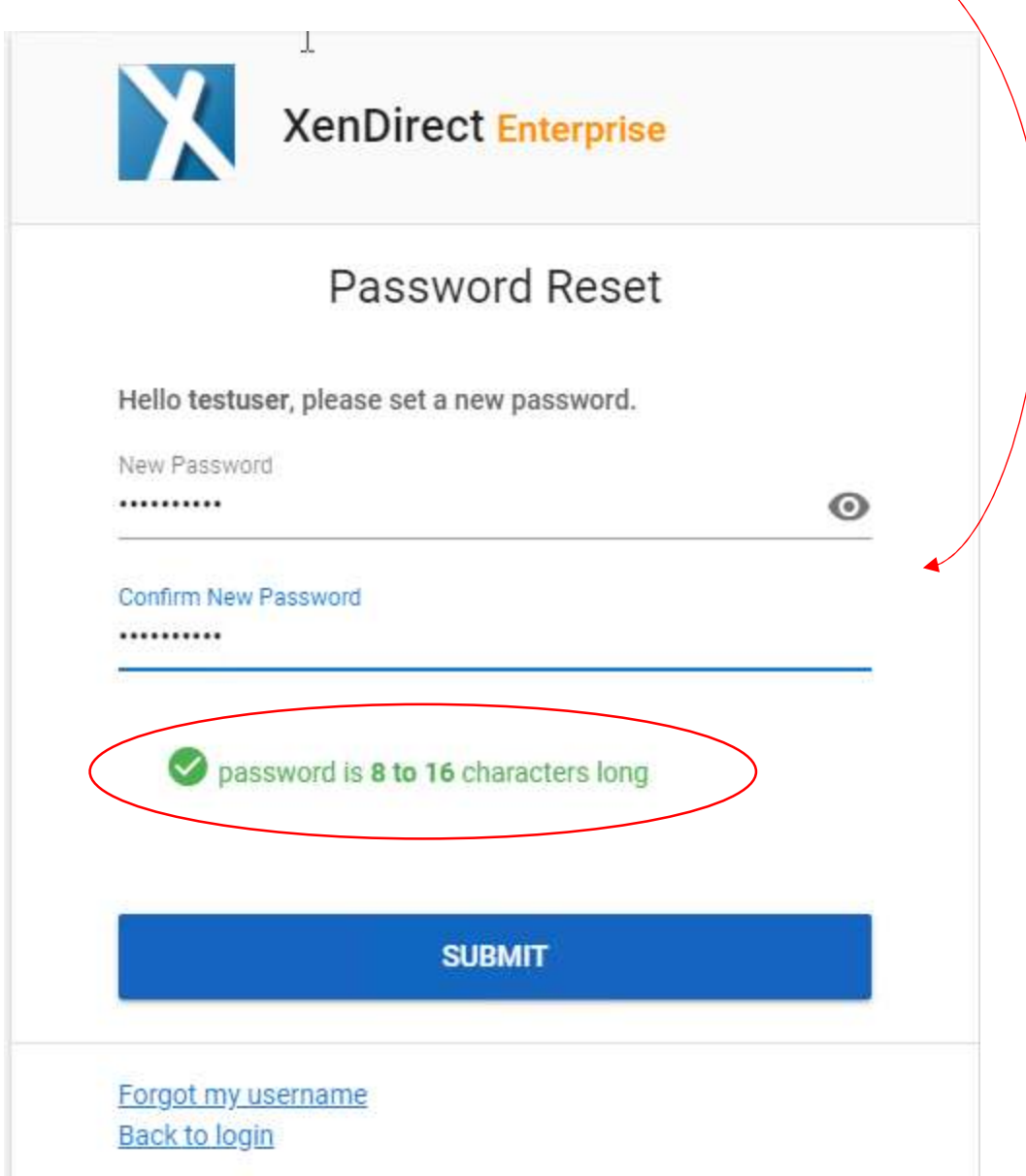

7. Once you successfully verify your new password your Browser will display the following message and you can now login with your new password.

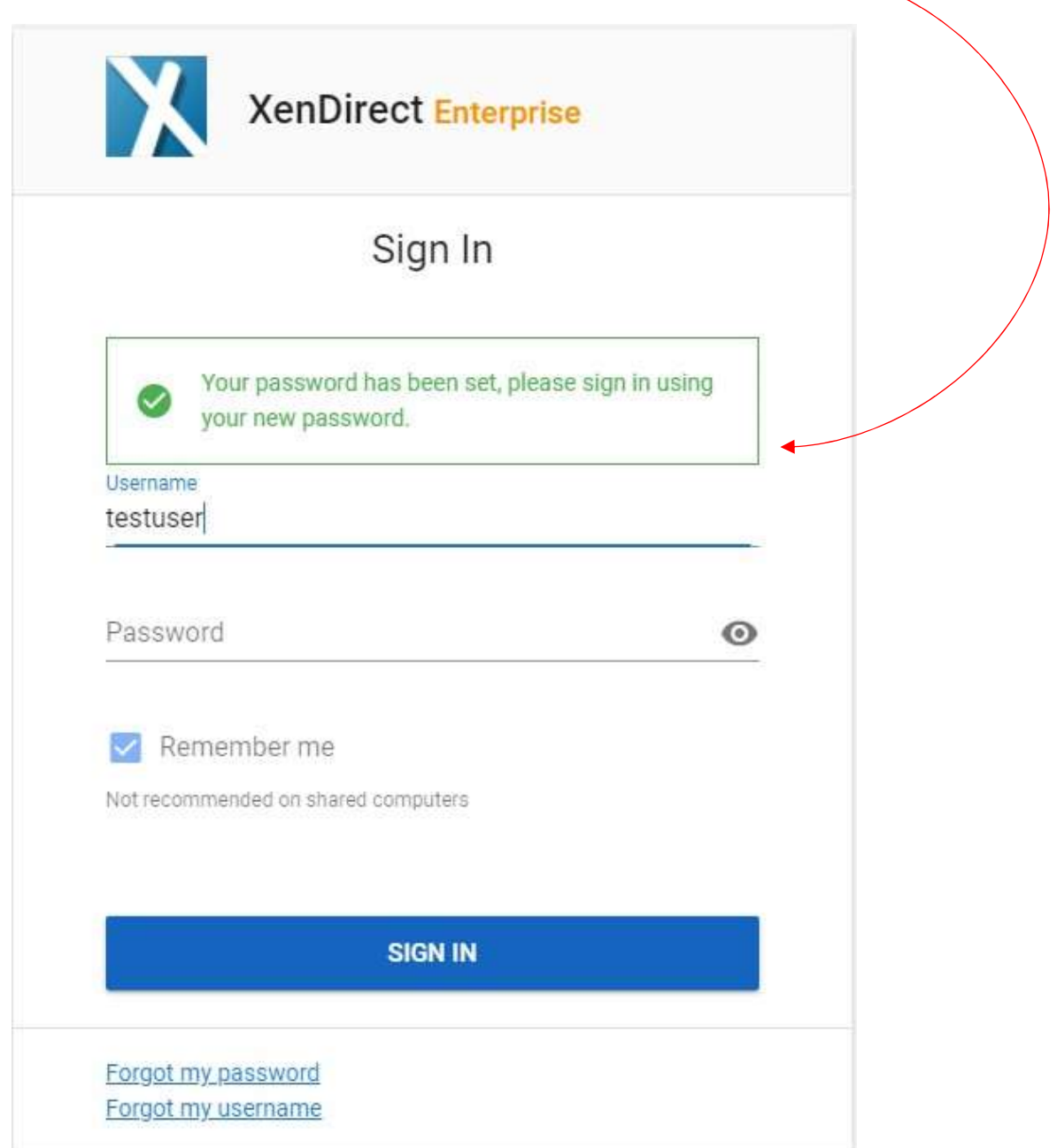